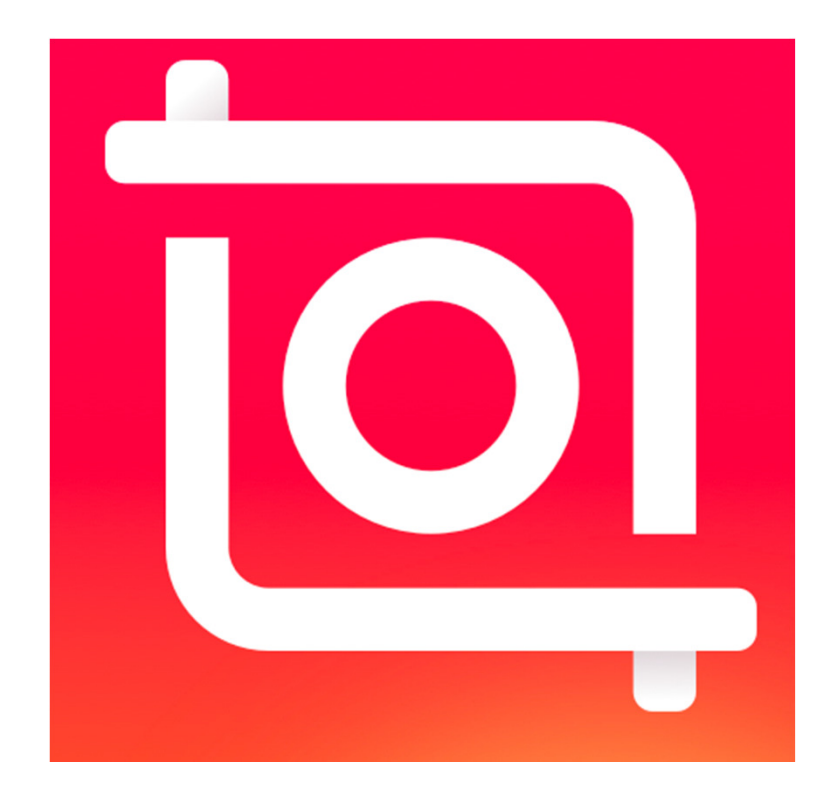

#### **InShot:** Ferramenta para edição de vídeo no celular $\blacksquare$

# **Versão Android**

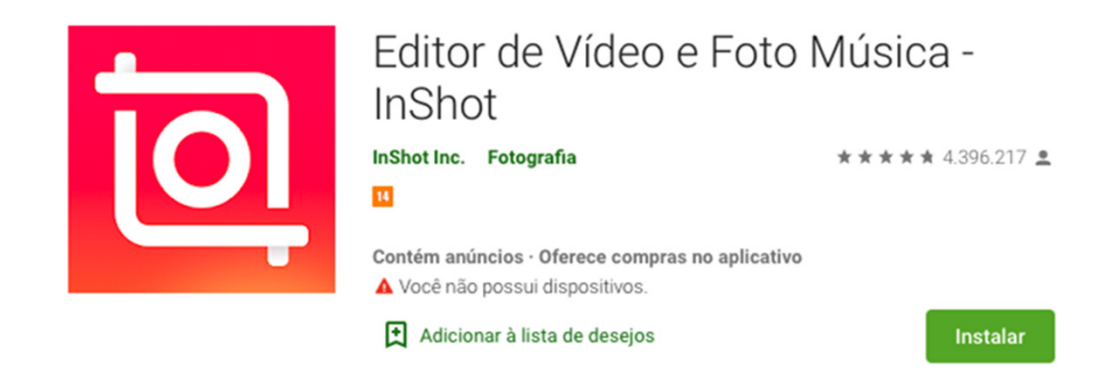

Link: https://play.google.com/store/apps/details?id=com.camerasideas.instashot&hl=pt

# **Versão iOS**

**App Store Preview** 

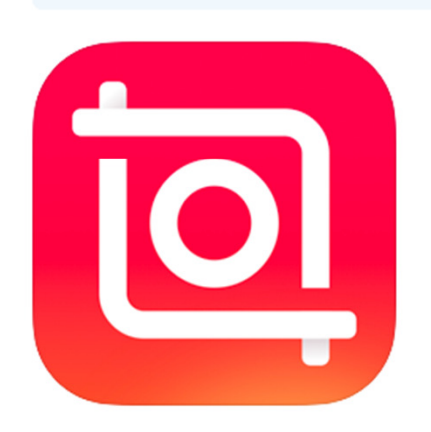

This app is available only on the App Store for iPhone and iPad.

#### InShot - Video Editor (4+) Video maker with music InstaShot Inc. #17 in Photo & Video ★★★★★ 4.8, 618.7K Ratings Free · Offers In-App Purchases

Link: https://apps.apple.com/us/app/inshot-video-editor/id997362197

# **Usando o aplicativo**

Após baixar o aplicativo, é possível criar vídeos, editar fotos e fazer colagens com imagens.

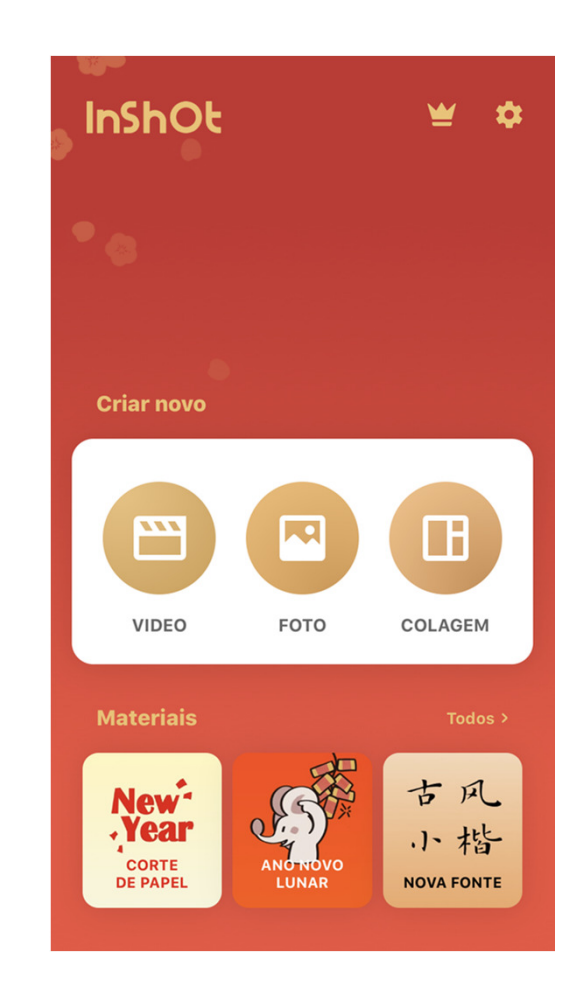

# **Usando o aplicativo**

Nas configurações é possível adquirir <sup>a</sup> versão Pro (paga), ajustar <sup>o</sup> idioma <sup>e</sup> selecionar <sup>a</sup>resolução.

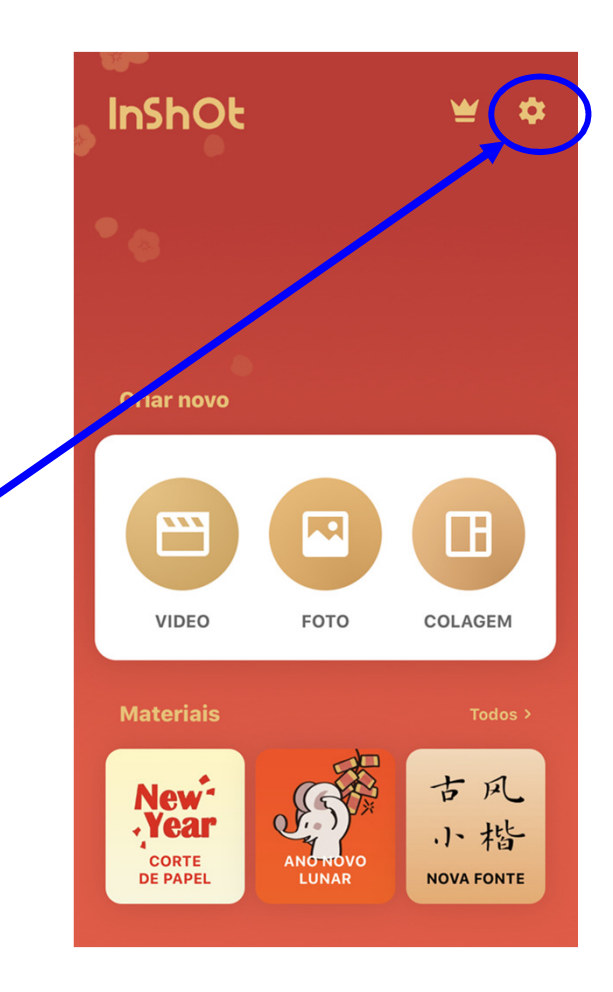

# **Iniciando um vídeo**

Selecione <sup>a</sup> opção VÍDEO. Após é necessário permitir que <sup>o</sup> app tenha acesso àssuas fotos <sup>e</sup> vídeos.

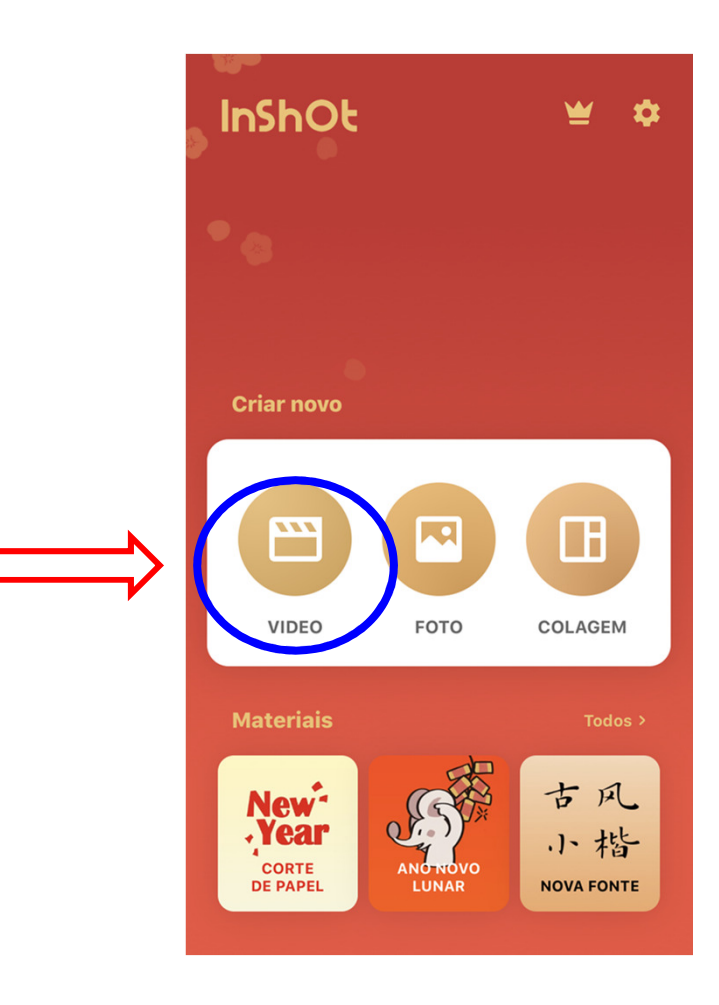

## **Iniciando um vídeo**

Selecione no seu álbum o vídeo que irá utilizar.

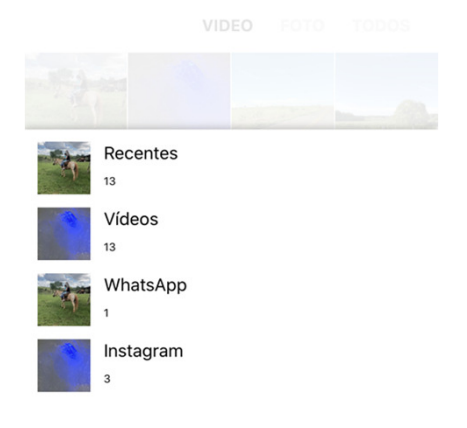

 $\checkmark$ 

# **Iniciando um vídeo**

Selecionado o vídeo toque o ícone verde ao lado direito da tela.

Pode ser selecionado mais do que um vídeo, desde que não ultrapassem 3 minutos.

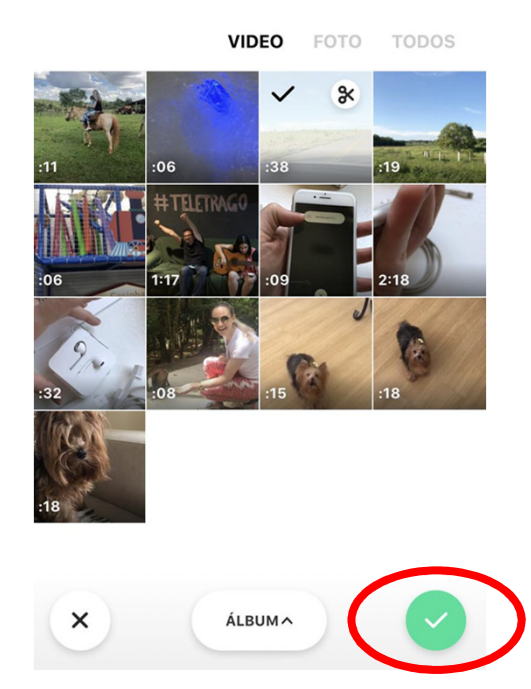

O vídeo será carregado <sup>e</sup> poderá ser editado <sup>a</sup> partir das seguintesferramentas:

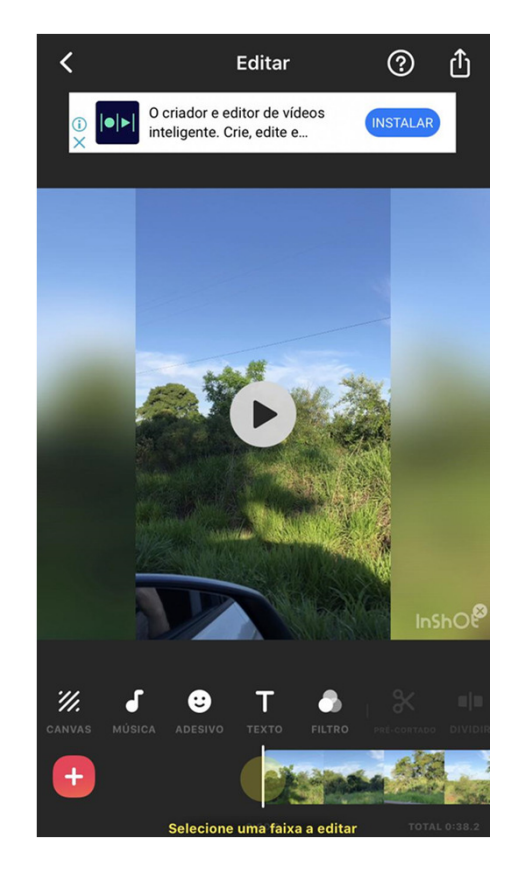

Você pode cortar, colocar borda, adicionar efeito, texto, aplicar stickers, mudara cor de fundo, ajustar a velocidade do seu vídeo.

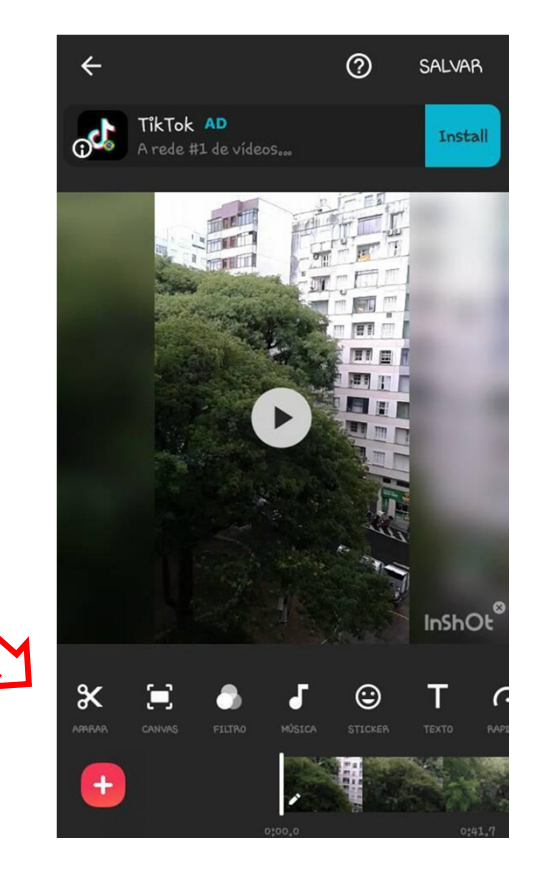

# **APARAR (Aparar, Cortar, Dividir)**

Escolha a função desejada e arraste o zoom com os pontos verdes para selecionar o(s) quadro(s) que você vai utilizar.

É possível reduzir os quadros, cortar ou dividir o vídeo.

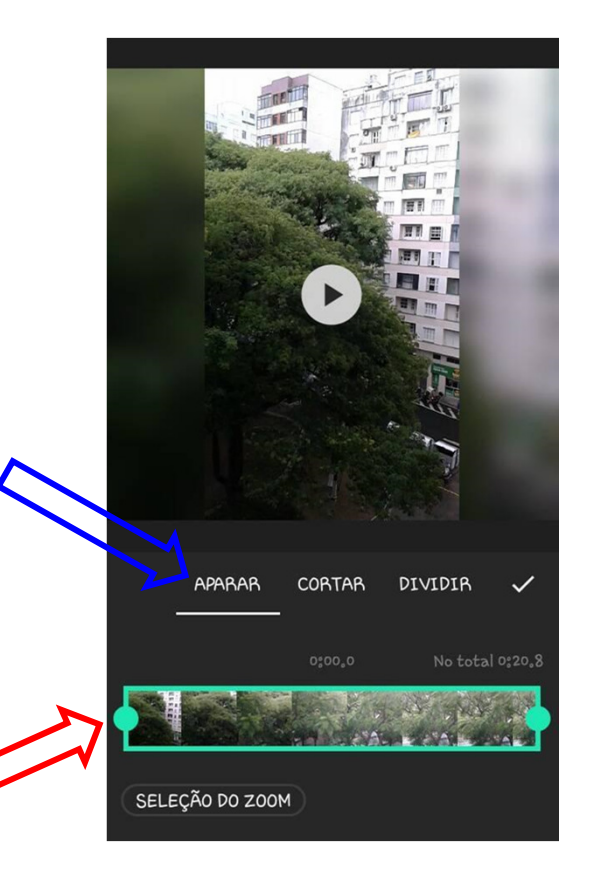

#### **CANVAS (Proporção)**

Você pode alterar <sup>a</sup> proporção doseu vídeo na tela de duas formas:

no menu proporçãoou direto nos ícones

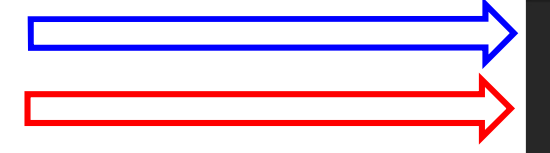

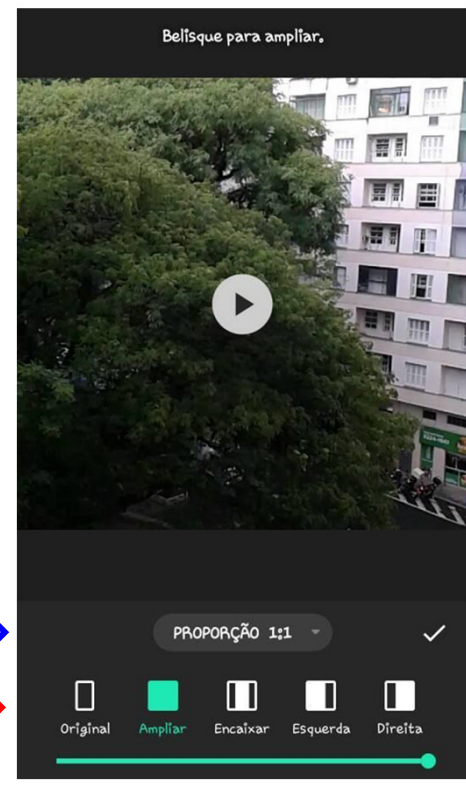

#### **CANVAS (Tamanho <sup>e</sup> localizaçãona tela)**

Você também pode dar zoom e/ou deslocar <sup>o</sup> vídeo beliscando e/ouarrastando <sup>a</sup> tela com os dedos.

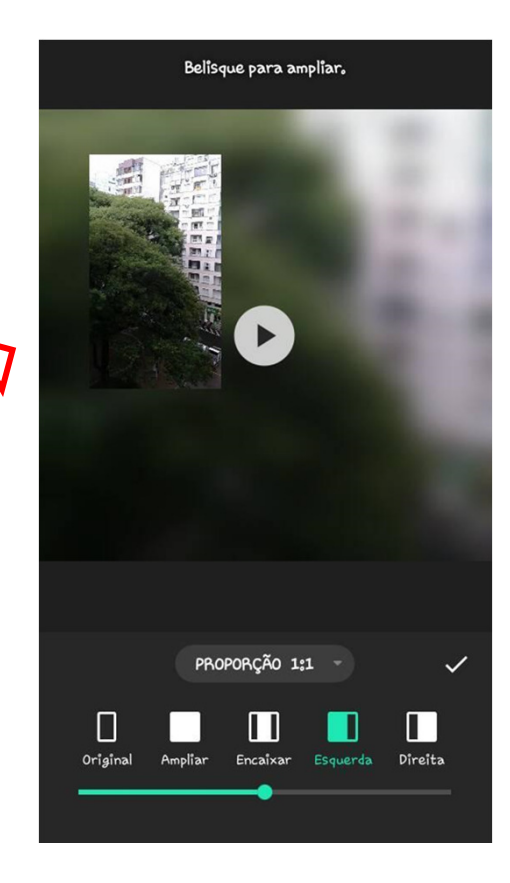

# **FILTRO (Filtro / Efeito / Ajustar)**

Escolha <sup>a</sup> opção FILTRO para aplicar filtros de cor <sup>e</sup> tonalidadesdiversas.

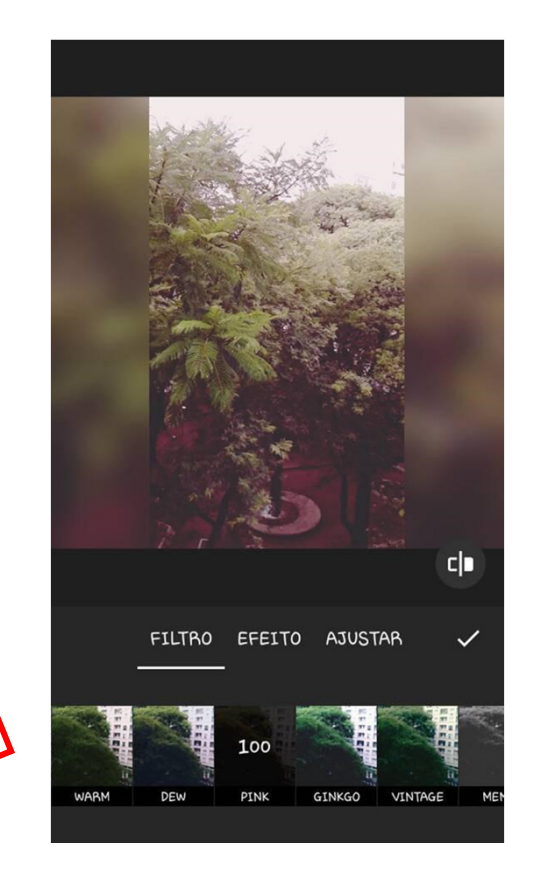

#### **FILTRO**

Escolha EFEITO para controlar os<br>efeitas aráfices a erior secmetrica efeitos gráficos <sup>e</sup> criar geometriasnas imagens do vídeo.

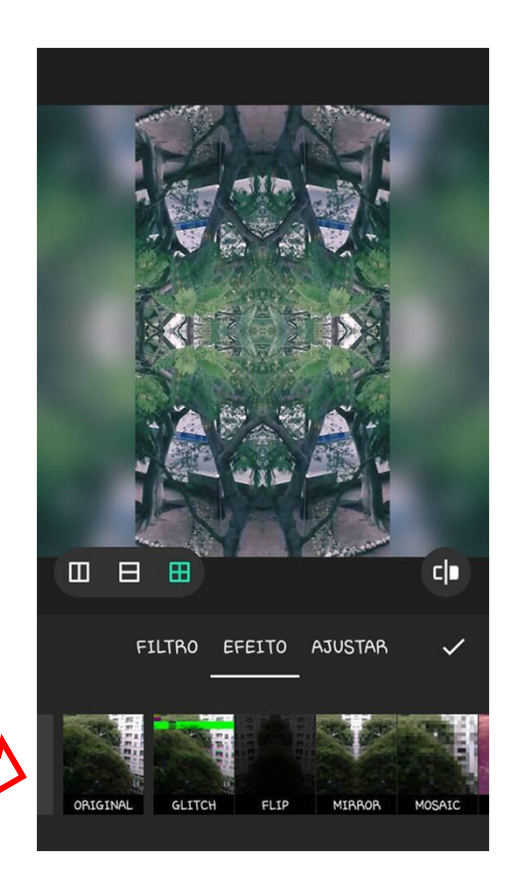

#### **FILTRO**

Em AJUSTAR, edite contraste, brilho, cor, saturação, vinhetas,...

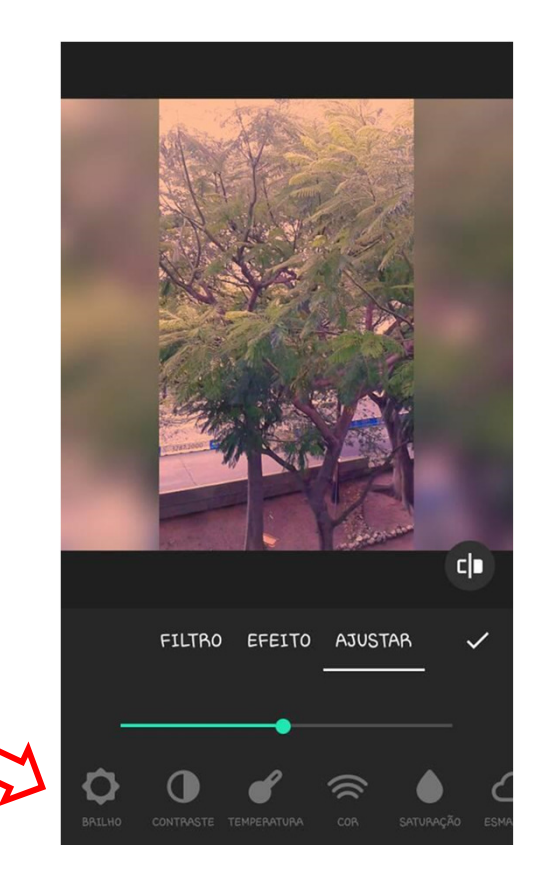

#### **MÚSICA (Canções / Destaques / Gravação)**

Uma galeria com dezenas de músicas onde é possível escolher da galeria, extrair músicas de outros vídeos, adicionar efeitos sonoros de instrumentos, aviões, animais, etc.

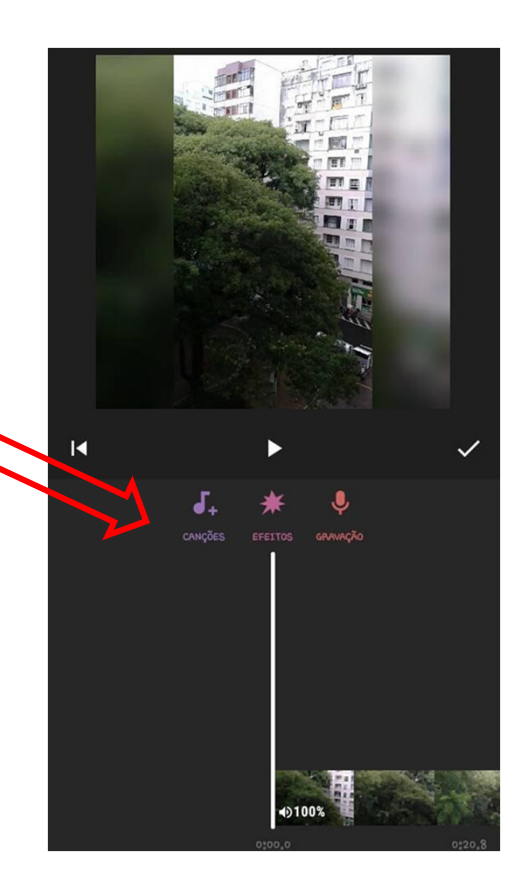

# **MÚSICA**

Em CANÇÕES há três galerias: DESTAQUE, MINHA MÚSICA, EFEITOS.

São arquivos de músicas para adicionar, extrair de outros vídeos e escolher efeitos sonoros.18 and 20 January 2014 and 2014 and 2014 and 2014 and 2014 and 2014 and 2014 and 2014 and 2014 and 2014 and 20

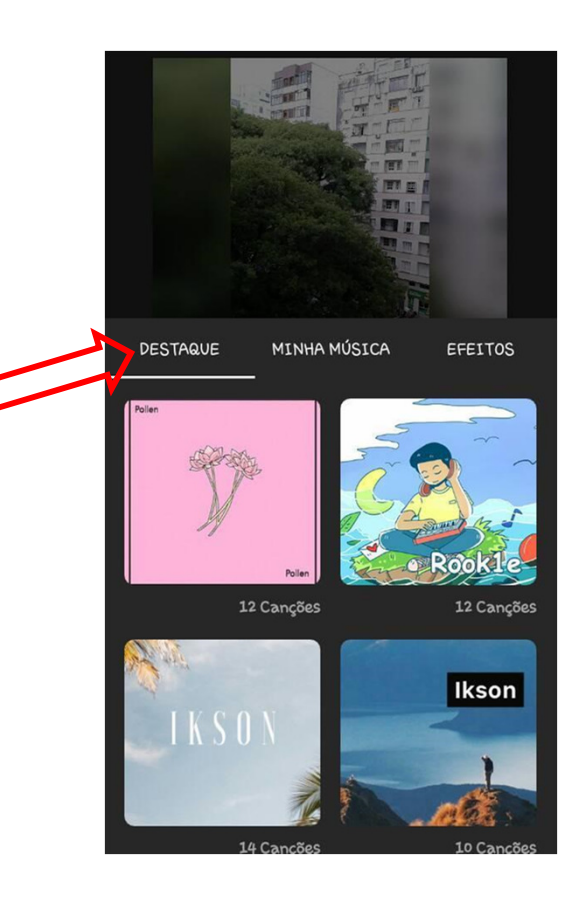

# **MÚSICA**

Em GRAVAÇÃO você também pode gravar ao vivo tocando o botão vermelho enquanto roda o vídeo.

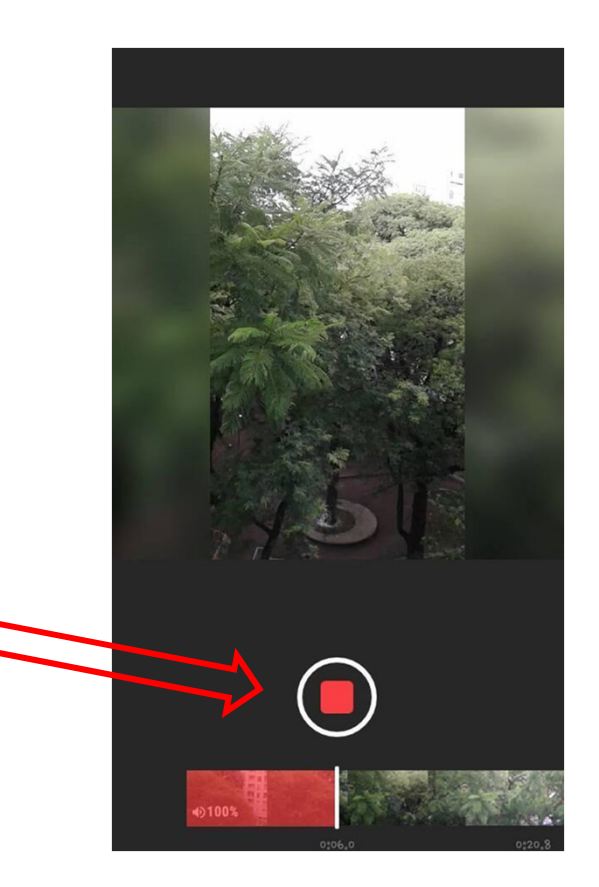

#### **STICKER**

Adicione stickers, emoticons <sup>e</sup> outras figuras.

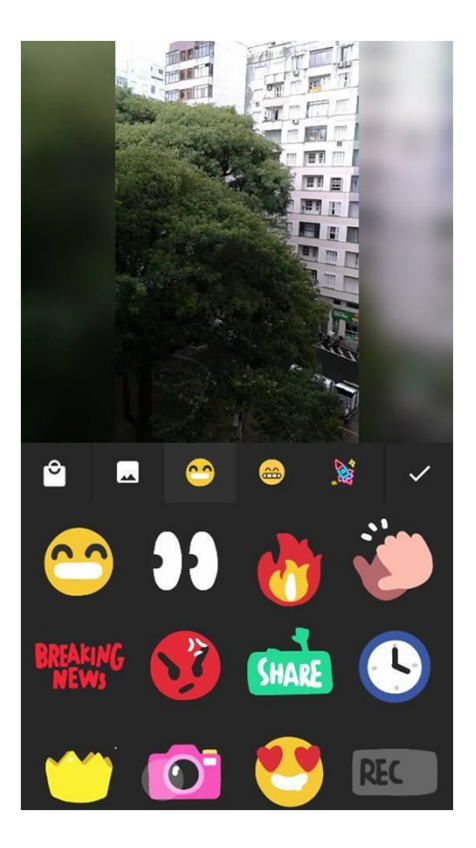

## **TEXTO**

Escreva legenda, título, adicione bordas, mude a fonte, controle tamanho do texto, insira caracteres e efeitos, como pulsar, piscar, girar, pular, etc.

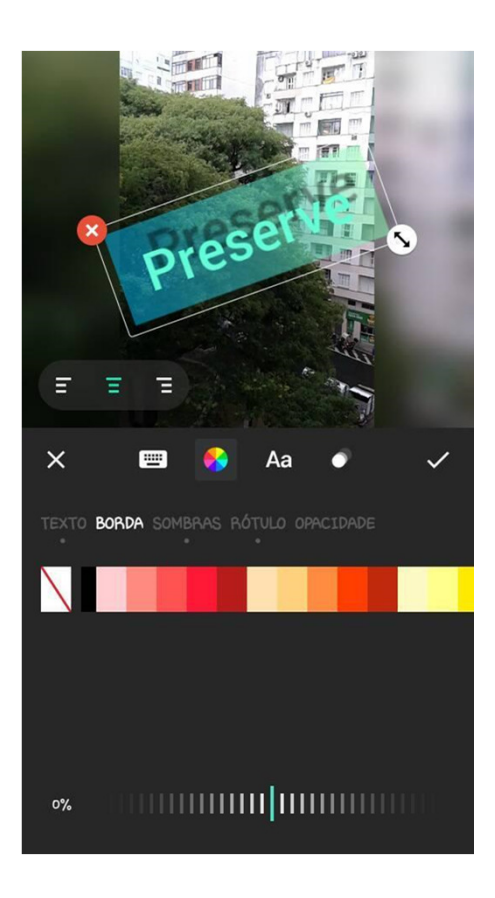

#### **RAPIDEZ**

Defina a velocidade do vídeo, deslizando o botão verde na régua.

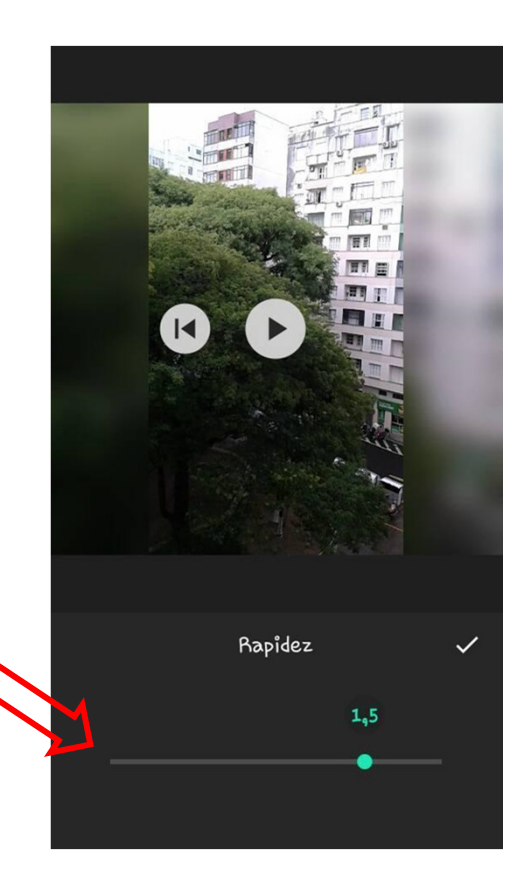

#### **FUNDO**

Para adicionar molduras, escolha efeitos de fundo com imagem desfocada ou cores sólidas na paleta de cores.

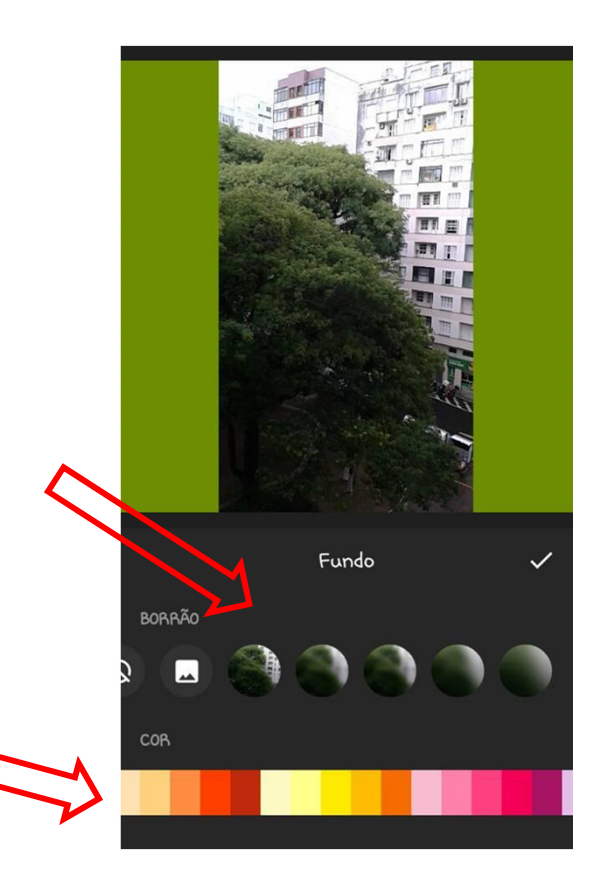

# **RECORTAR**

Permite redimensionar a tela escolhendo a proporção nos botões e/ou arrastando a caixa de seleção para aumentar ou diminuir a imagem.

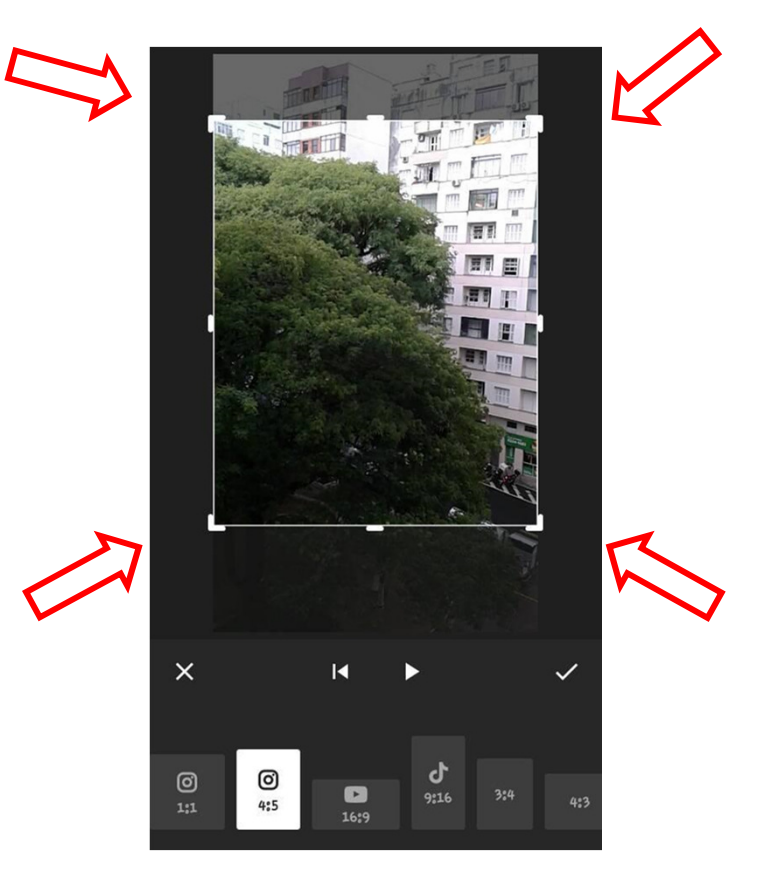

#### **GIRAR**

O botão permite rodar ou inverter o vídeo na tela.

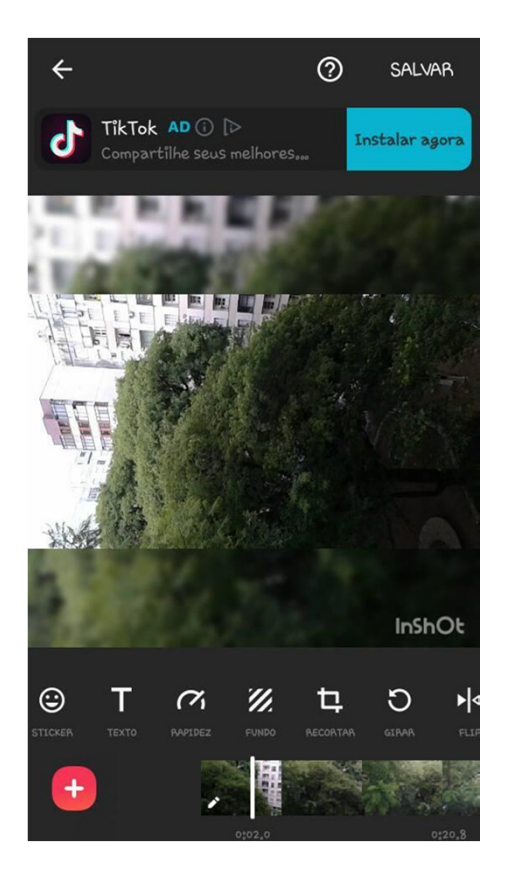

#### **FLIP**

Faz o vídeo inverter horizontalmente a imagem.

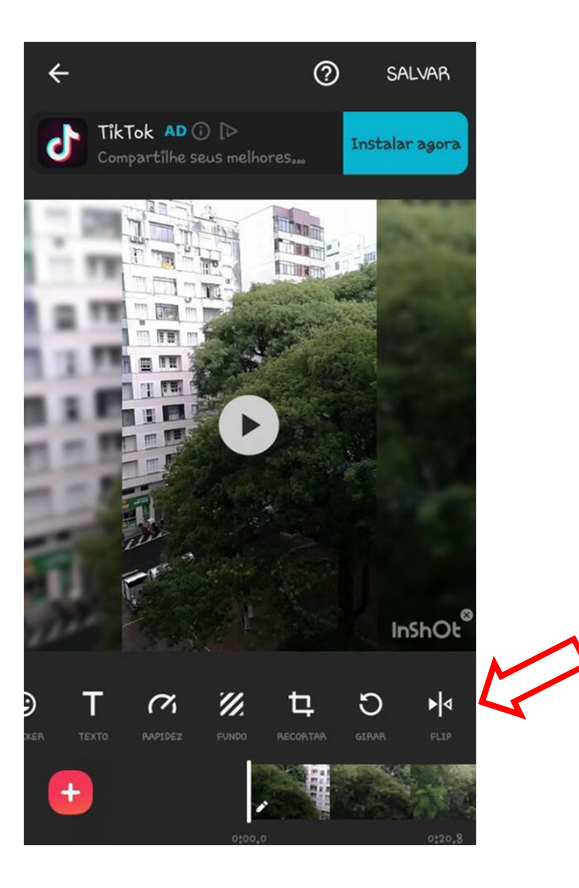

#### **COMPARTILHAR**

Você pode compartilhar o vídeo nas redes sociais e no YouTube, você precisa ter uma conta ou criar uma primeiro.

Depois de finalizar, toque no botão SALVAR no canto superior direito da tela. 27

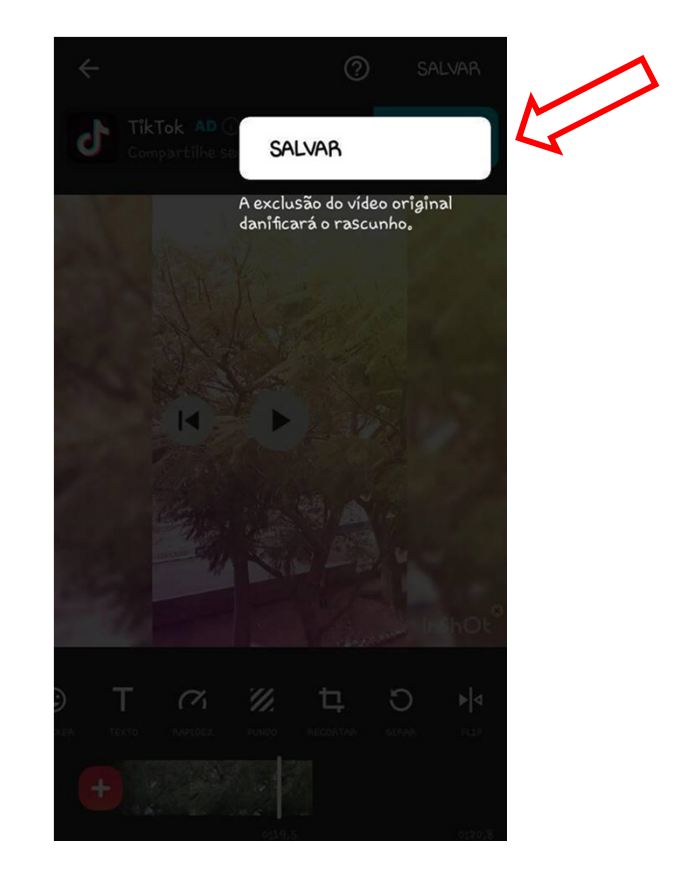

#### **COMPARTILHAR**

Aguarde abrir a tela e escolha a qualidade para visualização do vídeo.

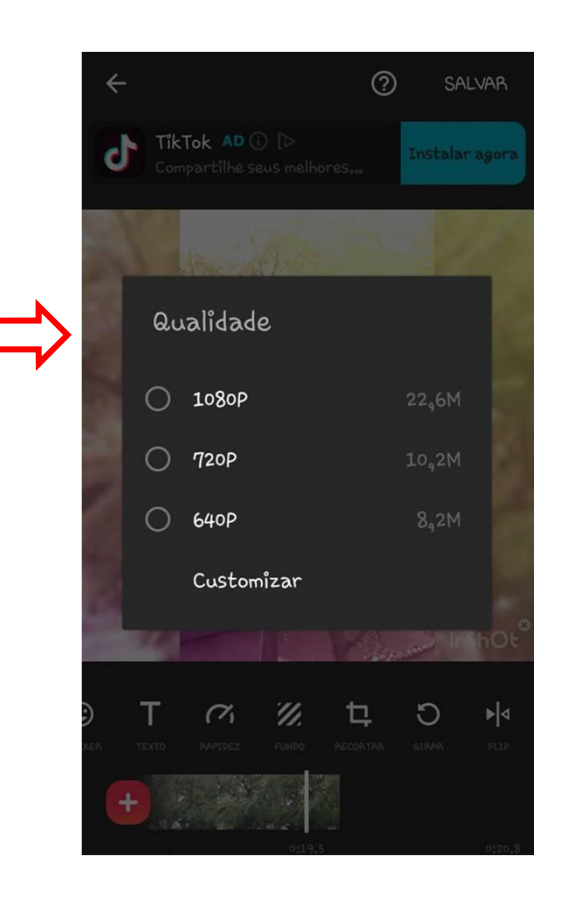

#### **COMPARTILHAR**

O vídeo será convertido, aguarde até completar 100%

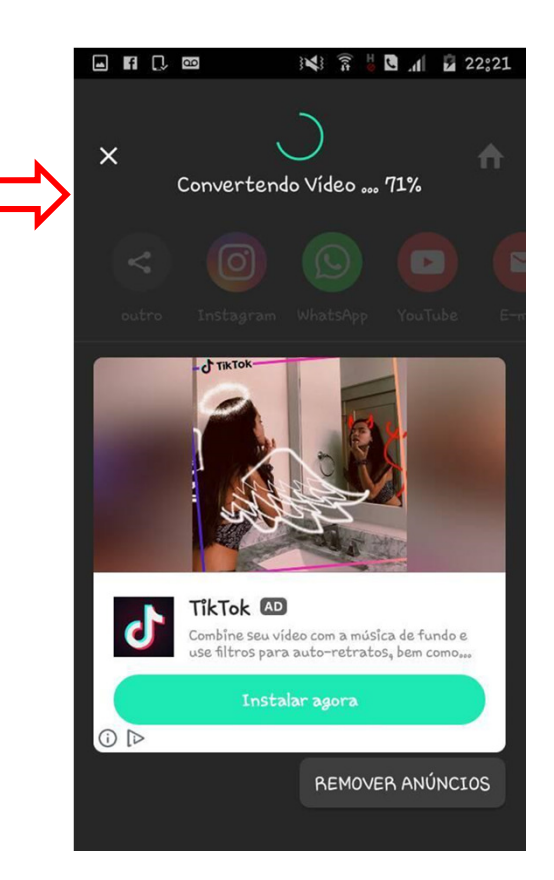

#### **COMPARTILHAR**

Ao concluir a conversão, o vídeo está pronto para compartilhar, é só clicar no ícone da rede social escolhida e adicionar as informações solicitadas.

O exemplo ao lado é no Youtube.

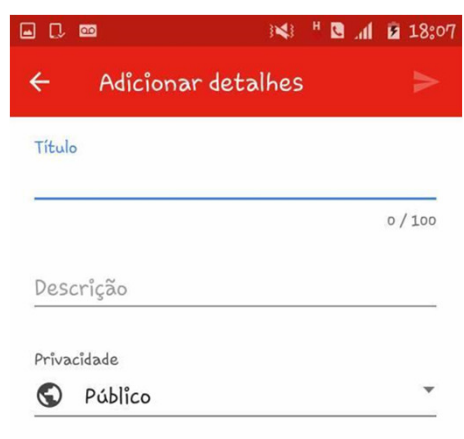

#### **COMPARTILHAR**

Complete a descrição do vídeo de acordo com o solicitado pela rede social e, pronto! Seu vídeo será publicado!

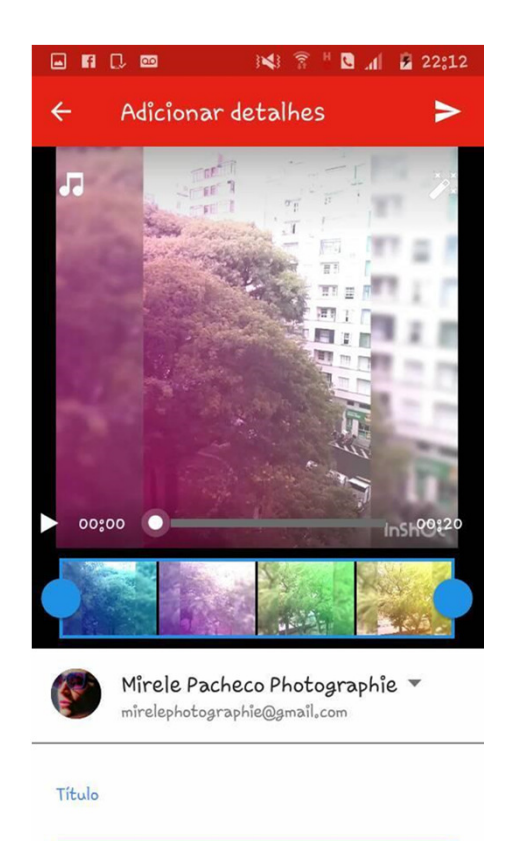